# Share Files Feature

Last Modified on 12/24/2023 1:59 pm MST

Teamwork's Share Files feature is a great way to share training documents, menus, and other internal documents with your employees based on role.

1. Start by navigating to the file share feature by going to the top toolbar > Share Files

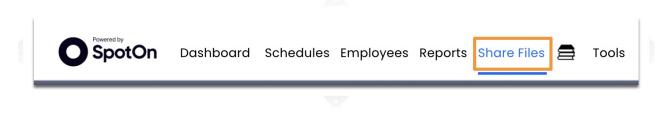

#### 2. Select a document source

Check the box next to your desired document source. You can link to a Google drive, a Dropbox folder, or simply upload a file from your computer. Connect as many document sources as needed.

| Show Content Sources:  Google Drive                                                 | 🗌 Dropbox Folder 💸 | ☑ Dolce Clock Upload Folder □ Dolce Clock Message Attachme |
|-------------------------------------------------------------------------------------|--------------------|------------------------------------------------------------|
| Google Drive ~ Authenticate Files displayed are from the 'DolceClock' folder in you | ur repository      |                                                            |
|                                                                                     |                    | Document Sources                                           |
| Uploaded Files * Librarian View *                                                   |                    |                                                            |
| Click to upload a file                                                              |                    |                                                            |
| or just drag a file here!                                                           |                    |                                                            |
| E Screen Shot 2022-06-20 at 2.27.18 PM.p                                            | ong 🦁              |                                                            |
|                                                                                     |                    |                                                            |
|                                                                                     |                    |                                                            |

### 3. Create Employee groups and share files

Create a new document group and select the desired roles you want to include in the group from the role drop down.

| Click to upload a file                            |           |                                                                                                    |
|---------------------------------------------------|-----------|----------------------------------------------------------------------------------------------------|
| or just drag a file here!                         |           |                                                                                                    |
| 💳 🚵 Screen Shot 2022-06-20 at 2.27.18 PM.png      | <b>V</b>  |                                                                                                    |
|                                                   |           |                                                                                                    |
|                                                   |           |                                                                                                    |
| reate Document Group                              | our compu | uter into the 'Uploaded Files' section then use theses 风 🕋 🍙 icons that appear when you hover over the file y |
| reate Document Group                              | our compu | uter into the 'Uploaded Files' section then use theses 😡 🍙 🤠 icons that appear when you hover over the file y |
| baded to share the files with your folders below. |           | Village East Servers                                                                                          |
|                                                   |           |                                                                                                    |
| baded to share the files with your folders below. | $\otimes$ | Village East Servers                                                                                          |
| baded to share the files with your folders below. | $\otimes$ | Village East Servers                                                                                          |
| baded to share the files with your folders below. | × v       | Village East Servers                                                                                          |

## Use the Cut and Copy buttons to drag and drop your files into the desired groups.

| Uploaded Files * Librarian View *                                                                              |                                                                            |
|----------------------------------------------------------------------------------------------------|----------------------------------------------------------------------------|
| Click to upload a file                                                                                         |                                                                            |
| or just drag a file here!                                                                                      |                                                                            |
| E Screen Shot 2022-06-20 at 2.27.18 PM.                                                                        |                                                                            |
|                                                                                                    |                                                                            |
| Create Document Group Please Drop any files from your com uploaded to share the files with your folders below. | puter in the 'Uploaded Files' section then use theses 🔛 🕞 🗑 icons that app |
|                                                                                                    |                                                                            |
| Kitchen Managers                                                                                               | Village East Servers                                                       |
| 🚃 🚵 Screen Shot 2022-06-20 at 2.27.18 PM.png 🗡 🦁                                                               | 🗮 🚠 Screen Shot 2022-06-20 at 2.27.18 PM.png 🛛 🦁                           |
|                                                                                                    |                                                                            |
| Visible to Employees OFF                                                                                       | Visible to Employees OFF                                                   |
| Owner 3 of 154 Roles Selected Visible to Roles                                                                 | Owner Visible to Roles 1 of 154 Roles Selected V                           |
|                                                                                                    |                                                                            |

4. Make the document cabinet you created visible to your employee group.

| Scree | en Shot 2022- | 06-20 at 2.27 | .18 PM.png        | V  |
|-------|---------------|---------------|-------------------|----|
|       |               |               |                   |    |
|       |               |               | e to Employees (  | ON |
| Owner | Visible       | to Roles 3 of | 154 Roles Selecte |    |
|       |               |               |                   |    |

Employees can download the files shared with them by going to Dashboard > Share File header.

| Decument                     | ibrand                      |   |  |
|------------------------------|-----------------------------|---|--|
| Document L                   | ibrary —                    |   |  |
| New Group<br>by Tech Support |                             |   |  |
| Screen Shot 20               | 022-06-20 at 2.27.18 PM.png | V |  |

NOTE: This feature will only be accessible to employees who have the following permission assigned under General:

## Create Library Document Groups Create Document Groups in the Library that can be shared with Employees

If you do not have access please reach out to your manager or Teamwork account Admin to request access.